## **Oracle Financial Services Profitability Application Pack**

**Installation and Configuration Guide**

**Release 8.0.7.2.0**

**Jul 2019**

**F21078-01**

ORACLE<sup>®</sup> **FINANCIAL SERVICES** 

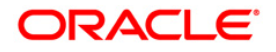

Oracle Financial Services Profitability Application Pack

Copyright © 2021 Oracle and/or its affiliates. All rights reserved.

This software and related documentation are provided under a license agreement

containing restrictions on use and disclosure and are protected by intellectual property laws. Except as expressly permitted in your license agreement or allowed by law, you may not use, copy, reproduce, translate, broadcast, modify, license, transmit, distribute, exhibit, perform, publish, or display any part, in any form, or by any means. Reverse engineering, disassembly, or decompilation of this software, unless required by law for interoperability, is prohibited.

The information contained herein is subject to change without notice and is not warranted to be errorfree. If you find any errors, please report them to us in writing.

If this is software or related documentation that is delivered to the U.S. Government or anyone licensing it on behalf of the U.S. Government, then the following notice is applicable:

U.S. GOVERNMENT END USERS: Oracle programs, including any operating system, integrated software, any programs installed on the hardware, and/or documentation, delivered to U.S. Government end users are "commercial computer software" pursuant to the applicable Federal Acquisition Regulation and agency-specific supplemental regulations. As such, use, duplication, disclosure, modification, and adaptation of the programs, including any operating system, integrated software, any programs installed on the hardware, and/or documentation, shall be subject to license terms and license restrictions applicable to the programs. No other rights are granted to the U.S. Government.

This software or hardware is developed for general use in a variety of information management applications. It is not developed or intended for use in any inherently dangerous applications, including applications that may create a risk of personal injury. If you use this software or hardware in dangerous applications, then you shall be responsible to take all appropriate fail-safe, backup, redundancy, and other measures to ensure its safe use. Oracle Corporation and its affiliates disclaim any liability for any damages caused by use of this software or hardware in dangerous applications.

Oracle and Java are registered trademarks of Oracle and/or its affiliates. Other names may be trademarks of their respective owners.

Intel and Intel Xeon are trademarks or registered trademarks of Intel Corporation. All SPARC trademarks are used under license and are trademarks or registered trademarks of SPARC International, Inc. AMD, Opteron, the AMD logo, and the AMD Opteron logo are trademarks or registered trademarks of Advanced Micro Devices. UNIX is a registered trademark of The Open Group.

This [software](http://www.google.com/) or hardware and documentation may provide access to or information about content, products, and services from third parties. Oracle Corporation and its affiliates are not responsible for and expressly disclaim all warranties of any kind with respect to third-party content, products, and services unless otherwise set forth in an applicable agreement between you and Oracle. Oracle Corporation and its affiliates will not be responsible for any loss, costs, or damages incurred due to your access to or use of third-party content, products, or services, except as set forth in an applicable agreement between you and Oracle.

For [information](http://www.google.com/) on third party licenses, click [here.](https://docs.oracle.com/cd/E61555_01/licensing.htm)

# **Document Control**

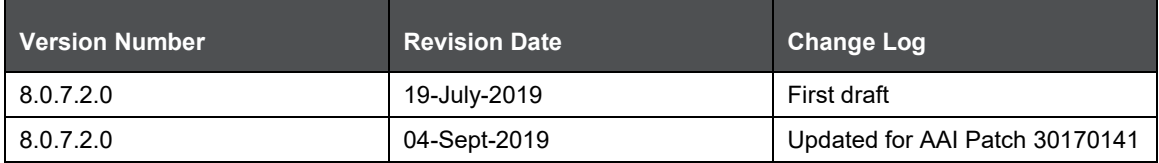

# **Table of Contents**

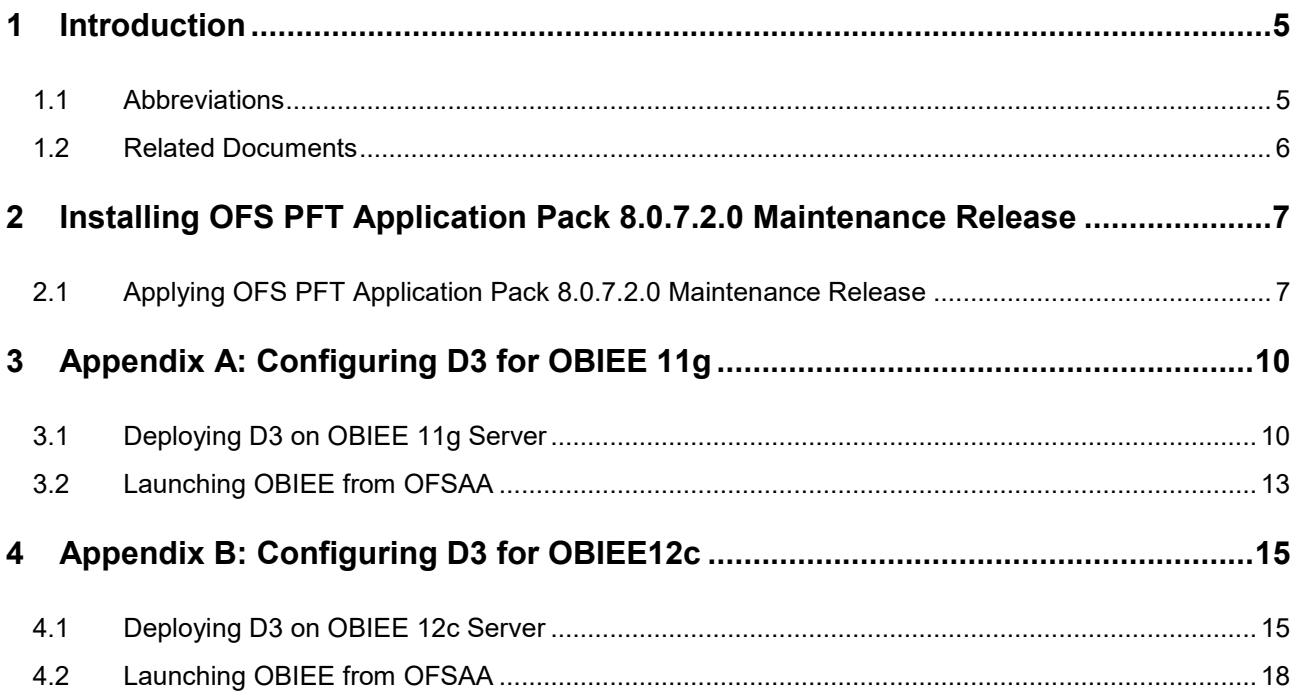

# <span id="page-4-0"></span>**1 Introduction**

This document provides step-by-step instructions to install the Oracle Financial Services Profitability Application Pack (OFS PFT Application Pack) Maintenance Release (ML) 8.0.7.2.0. This ML release of OFS PFT can be installed on a setup with OFS PFT Pack 8.0.7.0.0.

OFS PFT Application Pack 8.0.7.2.0 ML includes all the bug fixes and minor enhancement done since the previous General Availabolity (GA) release, it is 8.0.7.0.0.

## <span id="page-4-1"></span>**1.1 Abbreviations**

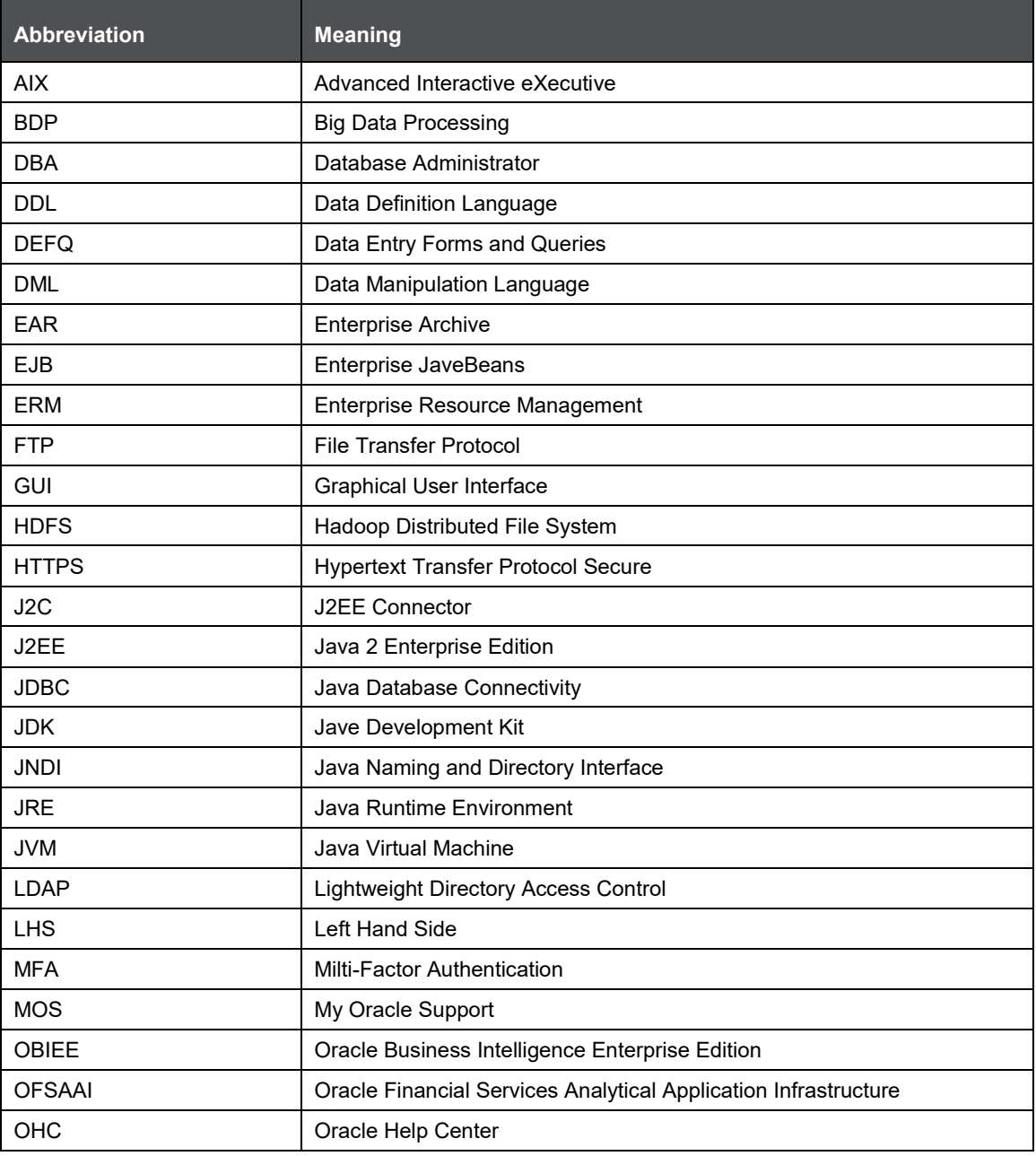

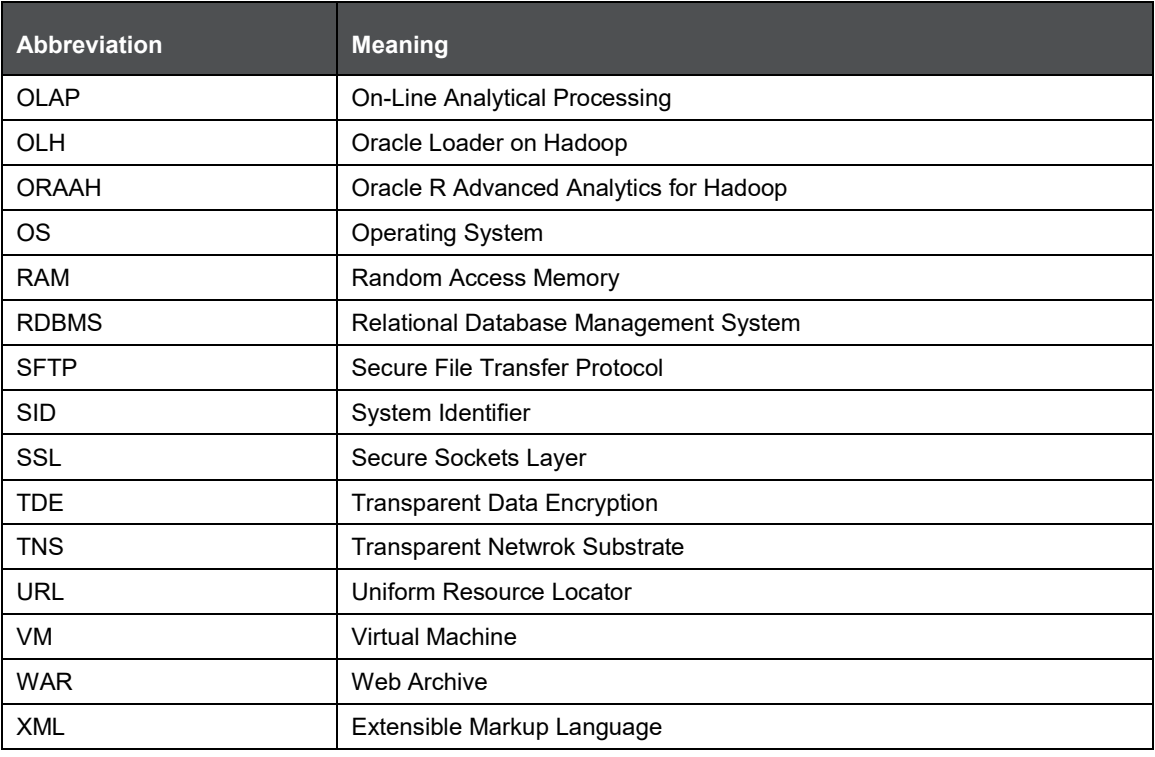

#### <span id="page-5-0"></span>**1.2 Related Documents**

This section identifes additional documents related to OFS PFT Application Pack 8.0.7.2.0. You can access Oracle documentation online from the Documentation Library [\(OHC\)](https://docs.oracle.com/cd/E60202_01/homepage.htm).

- [Oracle Financial Services Funds Transfer Pricing User Guide 8.0](https://docs.oracle.com/cd/E88857_01/PDF/8.0.6.0.0/Oracle%20Financial%20Services%20Funds%20Transfer%20Pricing%20User%20Guide%208.0.pdf)
- [Oracle Financial Services Profitability Management User Guide 8.0](https://docs.oracle.com/cd/E88857_01/PDF/8.0.6.0.0/Oracle%20Financial%20Services%20Profitability%20Management%20User%20Guide%208.0.pdf)
- [Oracle Financial Services Retail Performance Analytics User Guide 8.0.7.0.0](https://docs.oracle.com/cd/E88857_01/PDF/8.0.7.0.0/Oracle%20Financial%20Services%20Retail%20Performance%20Analytics%20User%20Guide%208.0.7.0.0.pdf)
- [Oracle Financial Services Institutional Performance Analytics User Guide 8.0.7.0.0](https://docs.oracle.com/cd/E88857_01/PDF/8.0.7.0.0/Oracle%20Financial%20Services%20Institutional%20Performance%20Analytics%20User%20Guide%208.0.7.0.0.pdf)
- [Oracle Financial Services Enterprise Financial Performance Analytics User Guide](https://docs.oracle.com/cd/E88857_01/PDF/8.0.7.0.0/Oracle%20Financial%20Services%20Enterprise%20Financial%20Performance%20Analytics%20User%20Guide%208.0.7.0.0.pdf) 8.0.7.0.0
- [Oracle Financial Services Analytical Applications Technology Matrix](http://docs.oracle.com/cd/E55339_01/homepage.htm)

# <span id="page-6-0"></span>**2 Installing OFS PFT Application Pack 8.0.7.2.0 Maintenance Release**

**NOTE** You should have OFS PFT Application Pack version 8.0.7.0.0 as the minimum patch level in order to install 8.0.7.2.0 Maintenance Release.

#### <span id="page-6-1"></span>**2.1 Applying OFS PFT Application Pack 8.0.7.2.0 Maintenance Release**

To download, extract, install, and configure this maintenance release:

- **1.** Log into [https://support.oracle.com](https://support.oracle.com/) and search for OFS PFT Maintenance Level **30030967** under the **Patches & Updates** tab.
- **2.** Download the OFS PFT Pack Maintenance Level Release v8.0.7.2.0 archive file and copy it to your OFSAA server in Binary mode.

**NOTE** There are different archives files for different operating systems such as AIX, Solaris, and Oracle Linux.

- **3.** Shutdown all OFSAAI services. For more information, see Start/Stop Infrastructure Services section in the [Oracle Financial Services Profitability Application Pack Installation Guide 8.0.7.0.0.](https://docs.oracle.com/cd/E88857_01/PDF/8.0.7.0.0/Oracle%20Financial%20Services%20Profitability%20Application%20Pack%20Installation%20Guide%208.0.7.0.0.pdf)
- **4.** Log in to My Oracle Support, search for the **33663417** Mandatory Patch in the Patches & Updates Tab and download it.

**ATTENTION** On the 10th of December 2021, Oracle released Security Alert CVE-2021-44228 in response to the disclosure of a new vulnerability affecting Apache Log4J prior to version 2.15. The application of the 33663417 Mandatory Patch fixes the issue.

For details, see the My Oracle Support Doc ID [2827801.1.](https://mosemp.us.oracle.com/epmos/faces/DocContentDisplay?_afrLoop=83933716287609&id=2827801.1&_afrWindowMode=0&_adf.ctrl-state=n8urjvum_115)

- **5.** Log into the OFSAA server with the user credentials that were used to install OFS PFT.
- **6.** Give EXECUTE permission to the file using the following command:

chmod 755 OFS PFT 8.0.7.2.0 < OS>.zip

**7.** Extract the contents of the OFS PFT Application Pack 8.0.7.2.0 in the Download Directory installer archive file using the following command:

unzip -a OFS PFT 8.0.7.2.0 < OS>.zip

**NOTE** The above "-a" option is mandatory to unzip the archive file. For example: For AIX operating system unzip -a OFS PFT 8.0.7.2.0 AIX.zip

Modify params.conf file present in the OFS PFT PACK/OFS PFT/conf and update the parameter UPLOAD\_MODEL=0.

**8.** Give EXECUTE permission to the installer file. Navigate to: OFS PFT PACK and execute the following commands:

chmod 755 OFSAAIUpdate.sh

**9.** Trigger the installation by executing the following command:

./OFSAAIUpdate.sh

- **10.** Verify if the maintenance level release is applied successfully by checking the log files generated in the installation folder as mentioned below:
	- OFS\_PFT\_PACK/logs/OFSAAIUpdate.log for Infrastructure installation log file.
	- OFS\_PFT\_PACK/OFS\_PFT/logs/OFS\_PFT\_patch\_installation.log for OFS Profitability Application Pack installation log file.

You can ignore the following errors in the log files:

ORA-00001

If there are any other errors, contact Oracle Support.

- **11.** After successful installation, follow these steps:
	- **a.** Download the mandatory one-off patch **30170141** from [http://support.oracle.com/.](http://support.oracle.com/) Extract and apply the patch.

**NOTE** In an application-on-application/pack-on-pack installation scenario (to install another application/pack after an application/pack has been installed), reapply the patch post installation of the 8.0.7.2.0 version. However, before you reapply, delete the record for patch number 30170141 in the **infodom\_patches** and **patchapply\_details** tables.

- **b.** Clear the application cache. Navigate to the following paths depending on the configured web application server and delete the files:
	- **Tomcat**: <Tomcat Installation Folder>/work/Catalina/localhost/<Application Name>/org/apache/jsp
	- **Weblogic:** <Weblogic installation location>/domains/<Domain name>/servers/<Server name>/tmp/\_WL\_user/<Application name>/<auto generated folder>/jsp\_servlet
	- **WebSpehere**: <Websphere installation directory>/AppServer/profiles/<Profile name>/temp/<Node name>/server1/<Application name>/<.war file name>
- **c.** Do the below steps to create a temporary folder for static table driver Excel export:
	- **i.** Create a directory on the web server which can be used as a temporary directory for creating static table driver export file. Give RWX permissions to the directory.
	- **ii.** Add TEMP\_HOME environment variable in the user profile (.profile) and assign absolute path of the directory created above. (e.g.: export TEMP\_HOME=/scratch/ofsaa/tmp)
	- **iii.** Execute .profile or open a new Putty session.

**NOTE** The files created under the temporary directory need to be purged periodically.

- **d.** Delete the existing EAR/WAR file available in the folder \$FIC\_HOME/ficweb.
- **e.** Generate the application EAR/WAR file and redeploy the application onto your configured web application server. For more information on generating and deploying EAR / WAR file, see the *Post Installation Configuration* section in the [Oracle Financial Services Profitability](https://docs.oracle.com/cd/E88857_01/PDF/8.0.7.0.0/Oracle%20Financial%20Services%20Profitability%20Application%20Pack%20Installation%20Guide%208.0.7.0.0.pdf)  [Application Pack Installation Guide 8.0.7.0.0.](https://docs.oracle.com/cd/E88857_01/PDF/8.0.7.0.0/Oracle%20Financial%20Services%20Profitability%20Application%20Pack%20Installation%20Guide%208.0.7.0.0.pdf)
- **12.** After successful installation of the release, restart all OFSAAI services. For more information, see the *Start/ Stop Infrastructure Services* section in the [Oracle Financial Services Profitability](https://docs.oracle.com/cd/E88857_01/PDF/8.0.7.0.0/Oracle%20Financial%20Services%20Profitability%20Application%20Pack%20Installation%20Guide%208.0.7.0.0.pdf)  [Application Pack Installation Guide 8.0.7.0.0.](https://docs.oracle.com/cd/E88857_01/PDF/8.0.7.0.0/Oracle%20Financial%20Services%20Profitability%20Application%20Pack%20Installation%20Guide%208.0.7.0.0.pdf)
- **13.** Perform the additional configuration tasks mentioned in the following sections:
	- If your OBIEE version is 11g, then follow the procedures given in [Appendix A.](#page-9-0)
	- If your OBIEE version is 12c, then follow the procedures given in [Appendix B.](#page-14-0)

# <span id="page-9-0"></span>**3 Appendix A: Configuring D3 for OBIEE 11g**

This chapter includes the following topics:

- [Deploying D3 on OBIEE 11g Server](#page-9-1)
- [Launching OBIEE from OFSAA](#page-12-0)

## <span id="page-9-1"></span>**3.1 Deploying D3 on OBIEE 11g Server**

Thi section provides detailed steps to install and configure D3, a visusalization framework, which is used in a few reports of IPA and RPA.

To deploy the D3 on OBIEE 11g server:

**1.** From the given path, copy the d3 folder to the analyticsRes folder where OBIEE is installed:

\$FIC\_HOME/OFSPFTPACKBI/OBIEE/analyticsRes/

- **2.** Login to web logic server. From the left pane, click **Deployments** in your domain structure and click the **Lock & Edit** button.
- **3.** Click the **Install** button on the right pane.

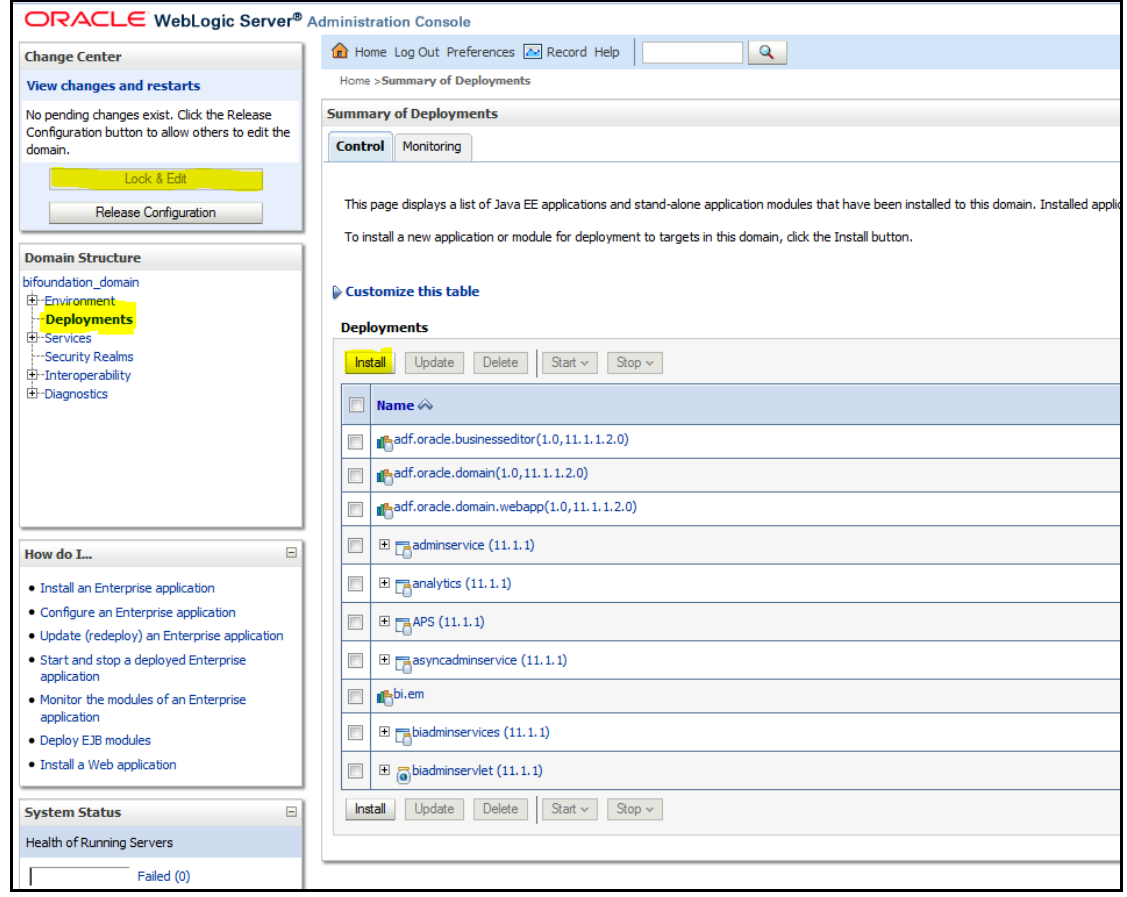

- **4.** Paste the full path to the **d3** directory in the **Path** text box.
- **5.** Select the **d3 (open directory)** option and click **Next**.

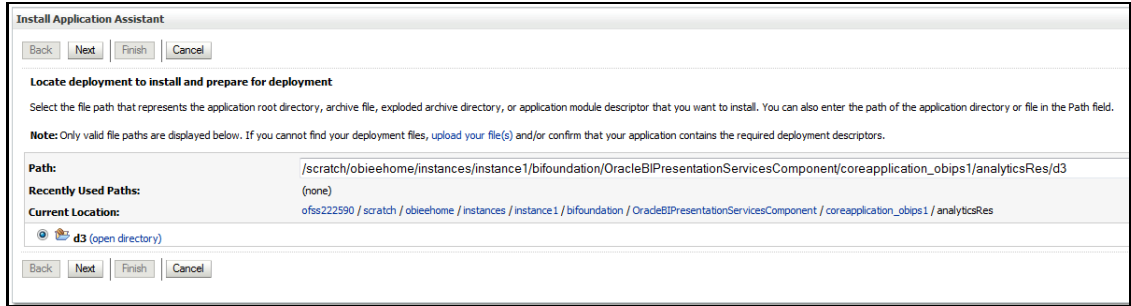

**6.** Select the **Install this deployment as an application** option and click **Next**.

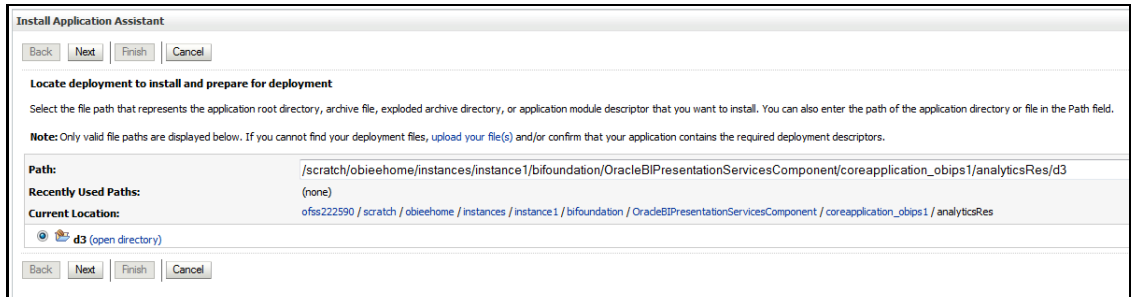

**7.** Select the **I will make the deployment accessible from the following location** option and click **Finish**.

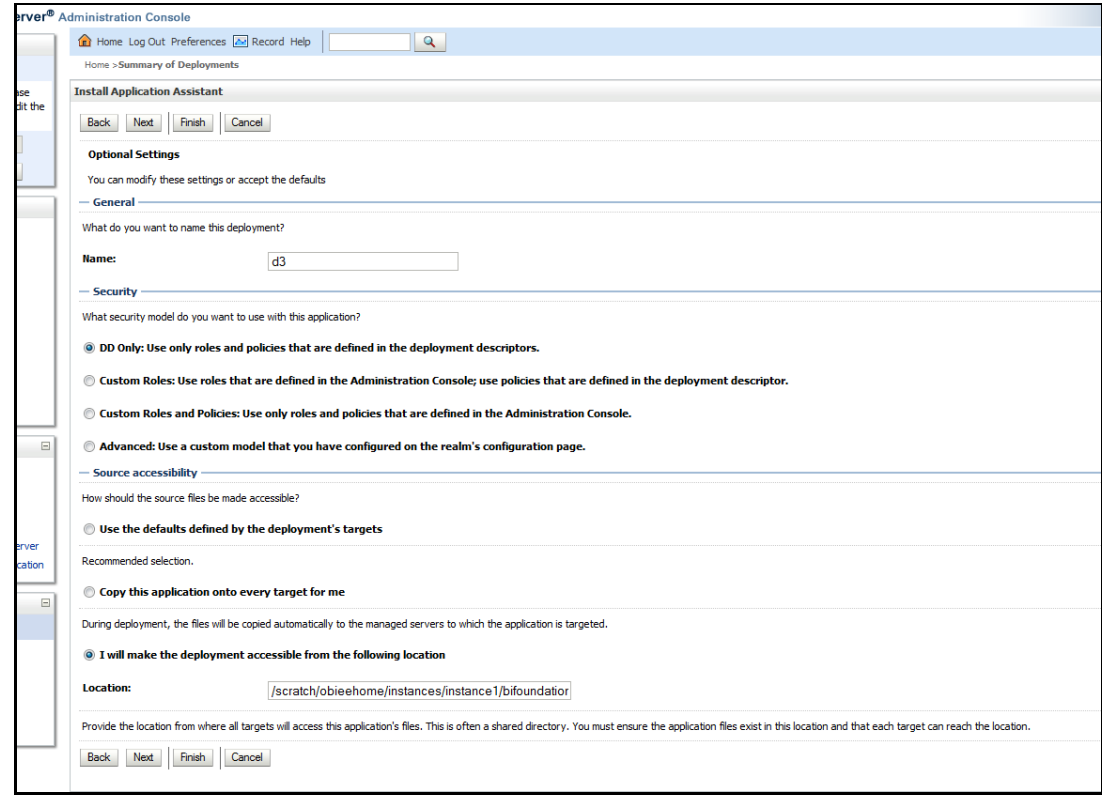

**8.** Click **Activate Changes** as shown here.

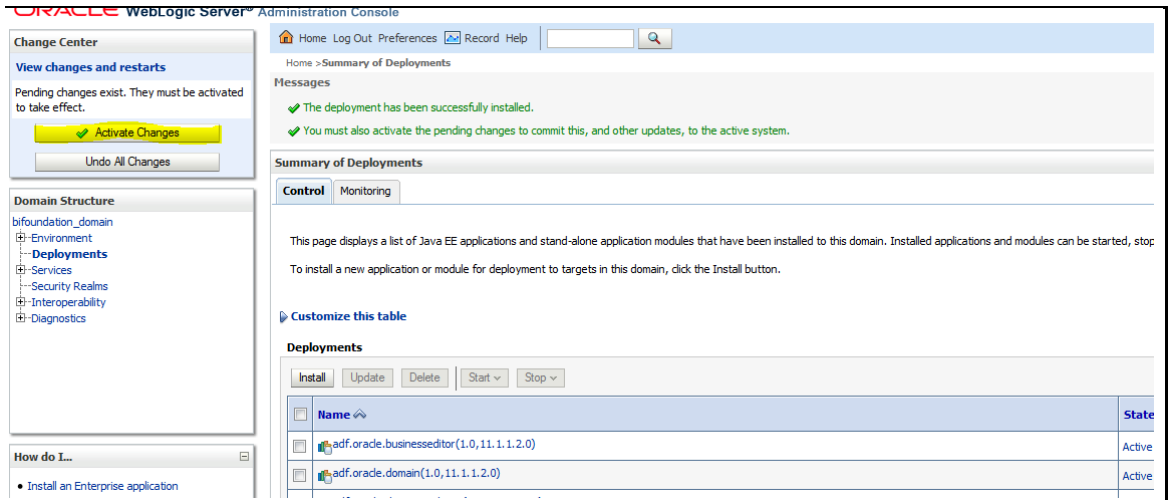

**9.** After activating the changes, the application will be in a **Prepared** state, as shown here. Stop the application by selecting the check box next to it and click **Stop > Force Stop Now**.

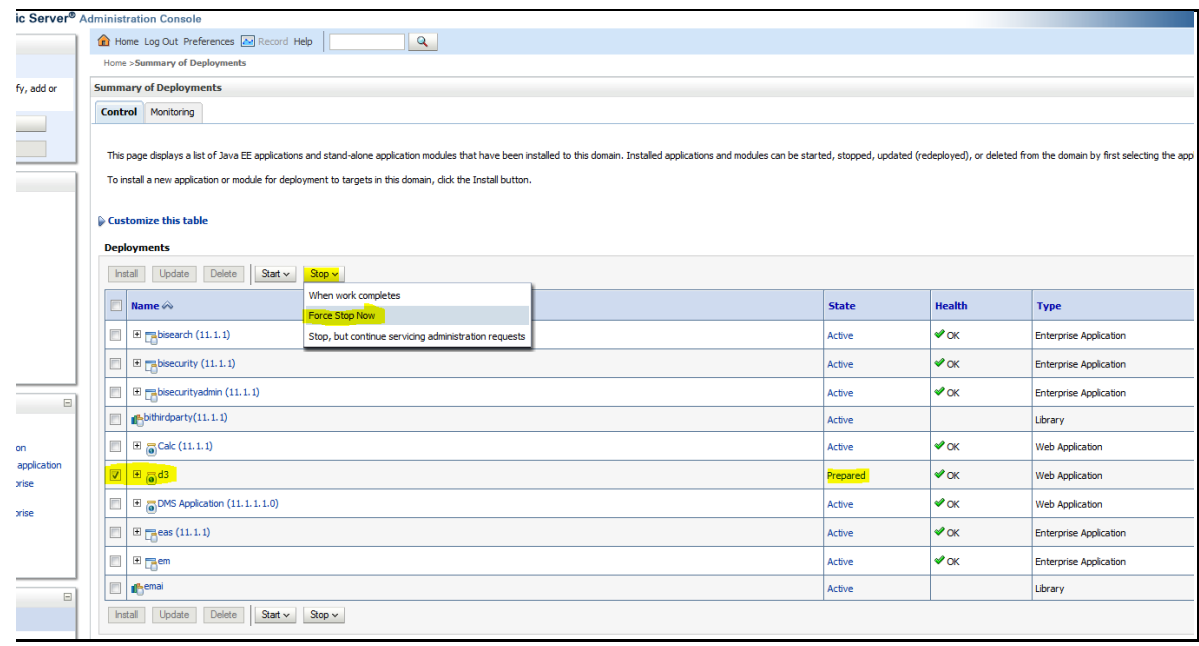

**10.** To start the application, check the check box next to it and click **Start > Servicing all requests**.

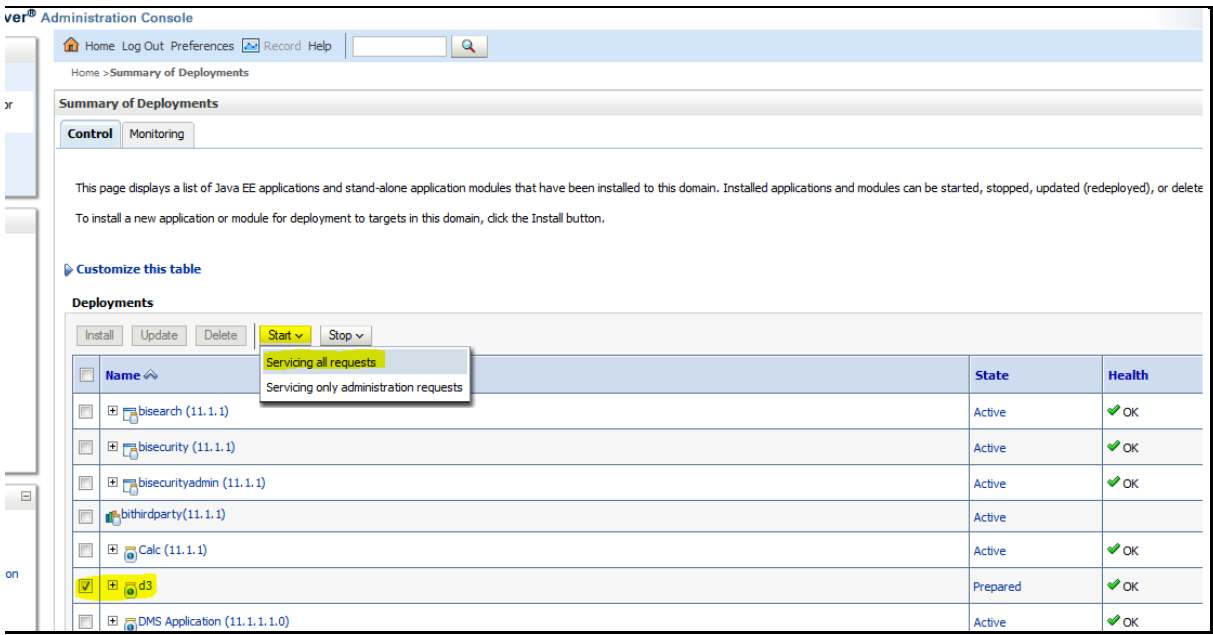

**11.** The application's **State** will now change to **Active** indicating it is ready for use.

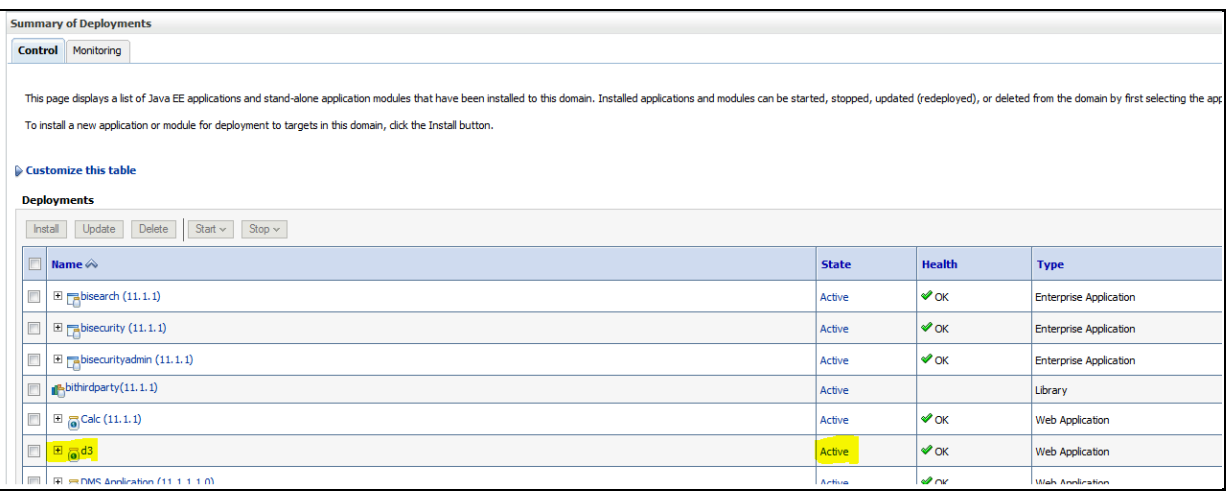

## <span id="page-12-0"></span>**3.2 Launching OBIEE from OFSAA**

To access the respective Business Intelligence Analytics Application, update the OBIEE URL in the table 'AAI\_MENU\_B' after the OBIEE environment is up and running.

Execute this update statement in the config schema:

UPDATE AAI\_MENU\_B SET V MENU URL = '<URL>' WHERE V\_MENU\_ID IN ('<List of enabled BI Analytical Links for a particular Media Pack >')

```
/
COMMIT
/
Example: For a PFT Media Pack, it would look like this:
UPDATE AAI_MENU_B
SET V_MENU_URL = 'http://10.1.2.3:9704/analytics' 
     WHERE V MENU ID IN ('OFS EFPABI MD','OFS IPABI MD','OFS RPABI MD')
/
COMMIT
/
```
**NOTE** Replace the IP address and port number based on your step.

# <span id="page-14-0"></span>**4 Appendix B: Configuring D3 for OBIEE12c**

This chapter includes the following:

- [Deploying D3 on OBIEE 12c Server](#page-14-1)
- [Launching OBIEE from OFSAA](#page-17-0)

## <span id="page-14-1"></span>**4.1 Deploying D3 on OBIEE 12c Server**

This section provides detailed steps to install and configure D3, a visualization framework, which is used in a few reports of IPA and RPA.

To deploy the D3 on OBIEE 12c server:

**1.** From the given path, copy the analyticsRes folder to the folder where OBIEE is installed:

\$FIC\_HOME/OFSPFTPACKBI/OBIEE/

**2.** Login to web logic server. From the left pane, click **Deployments** in your domain structure. Click the **Install** button on the right pane.

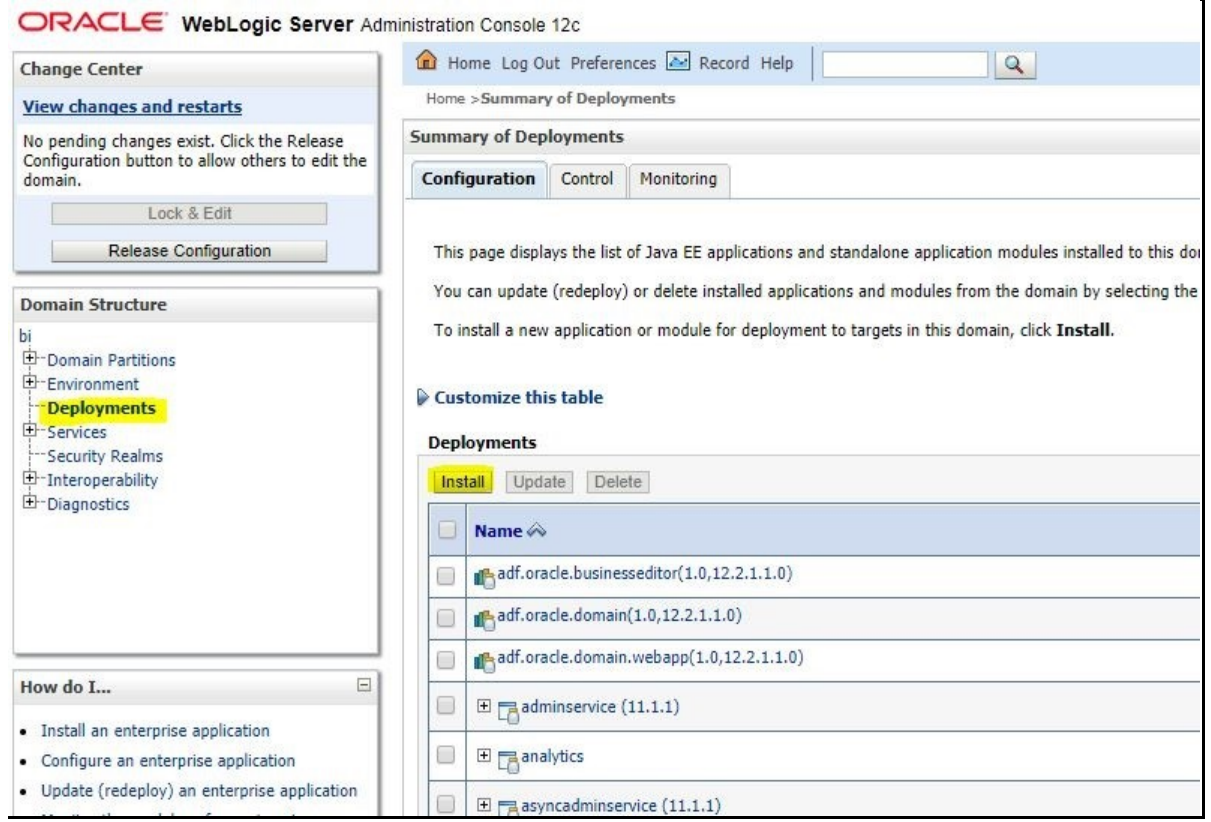

- **3.** Paste the full path of the **d3** directory in the **Path** text box.
- **4.** Select the **d3 (open directory)** option and click **Next**.

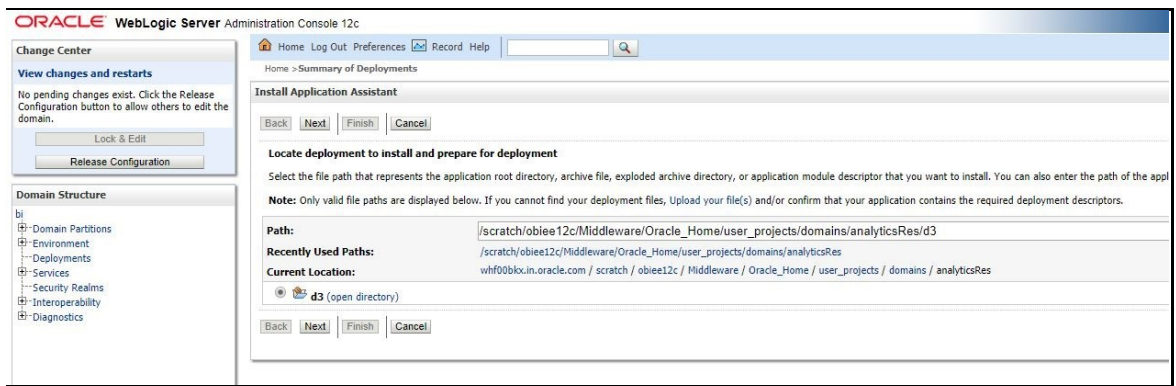

**5.** Select the **Install this deployment as an application** option and click **Next**.

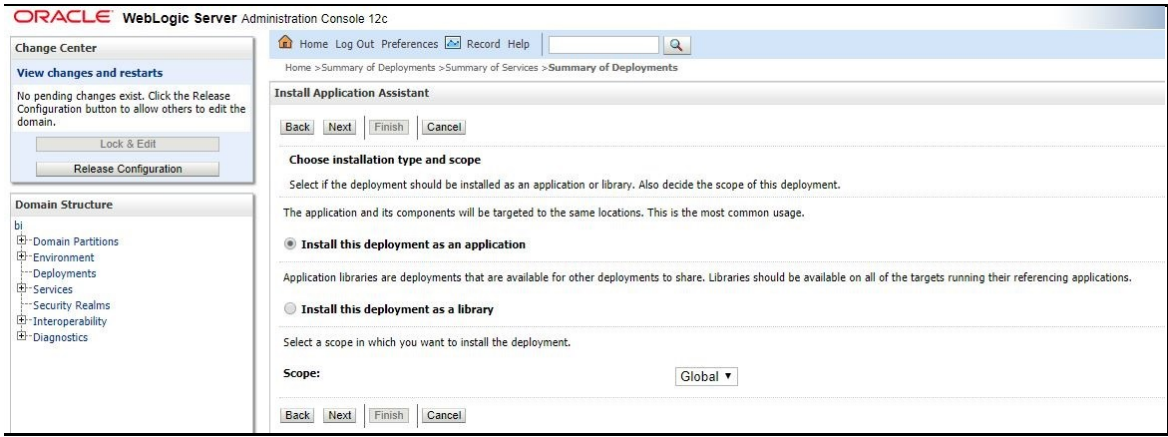

**6.** Check the **bi\_cluster** option, and then select the **All servers in the cluster** option.

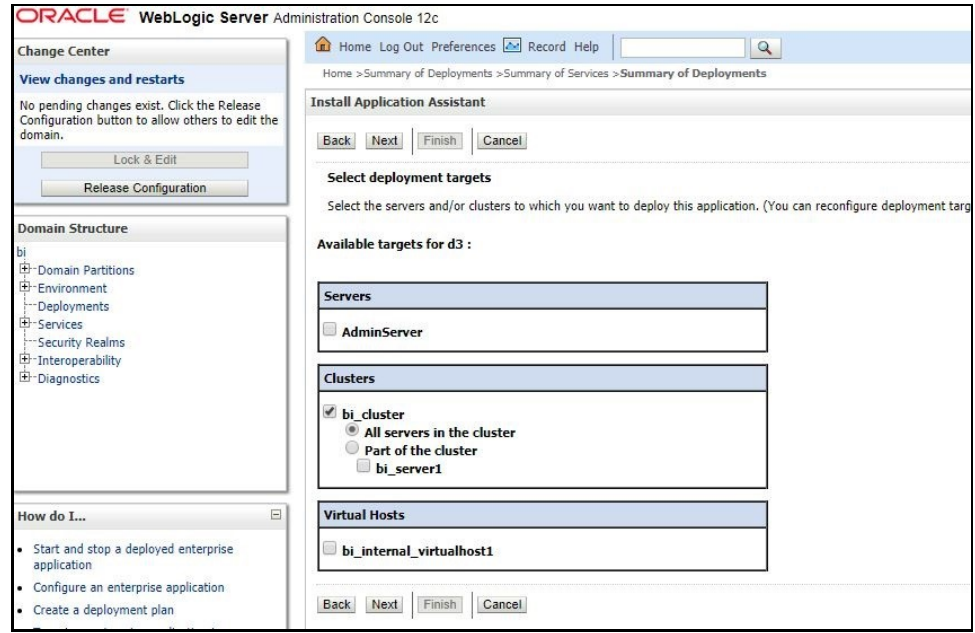

**7.** Select the **I will make the deployment accessible from the following location** option and click **Finish**.

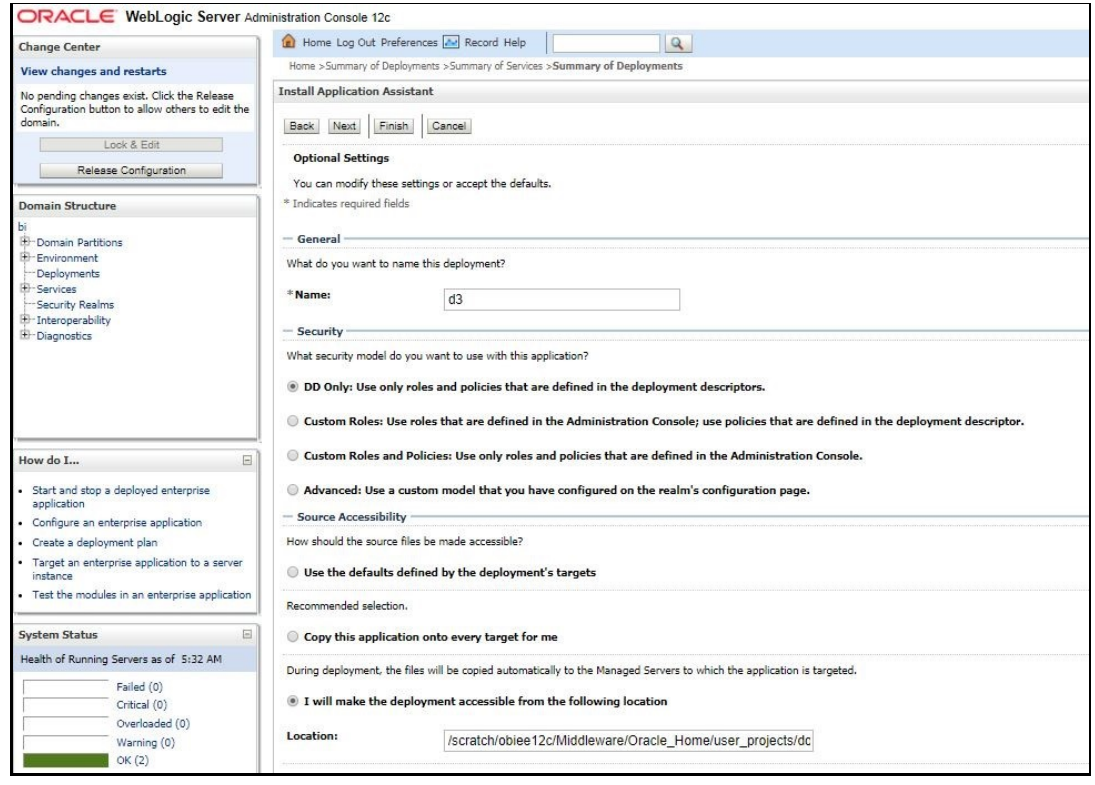

**8.** Click **Activate Changes**.

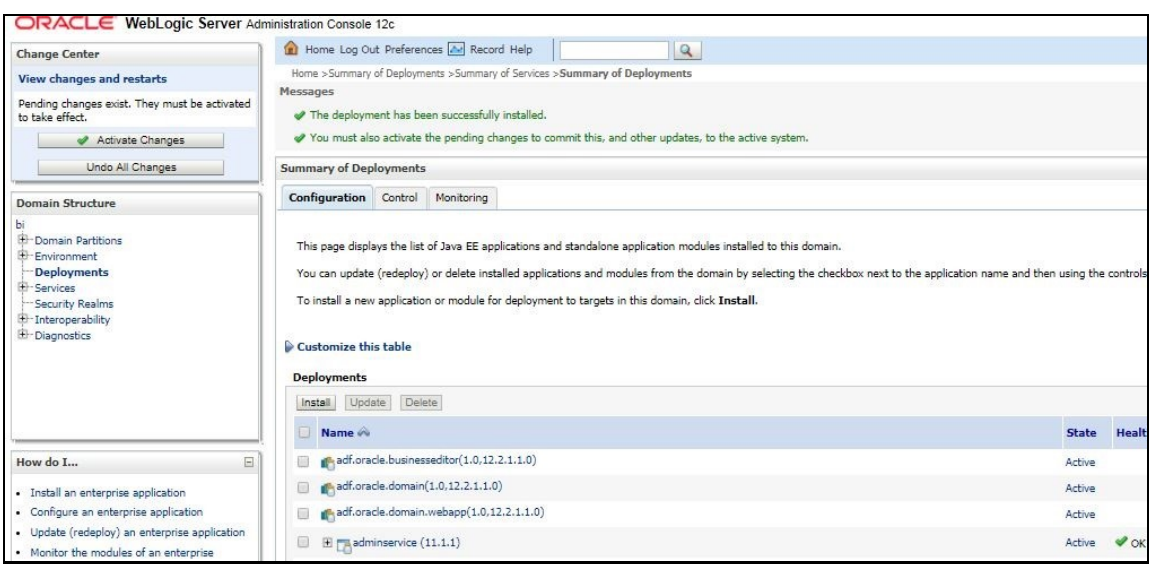

**9.** After activating the changes, the application will now be in a **Prepared** state, as shown here.

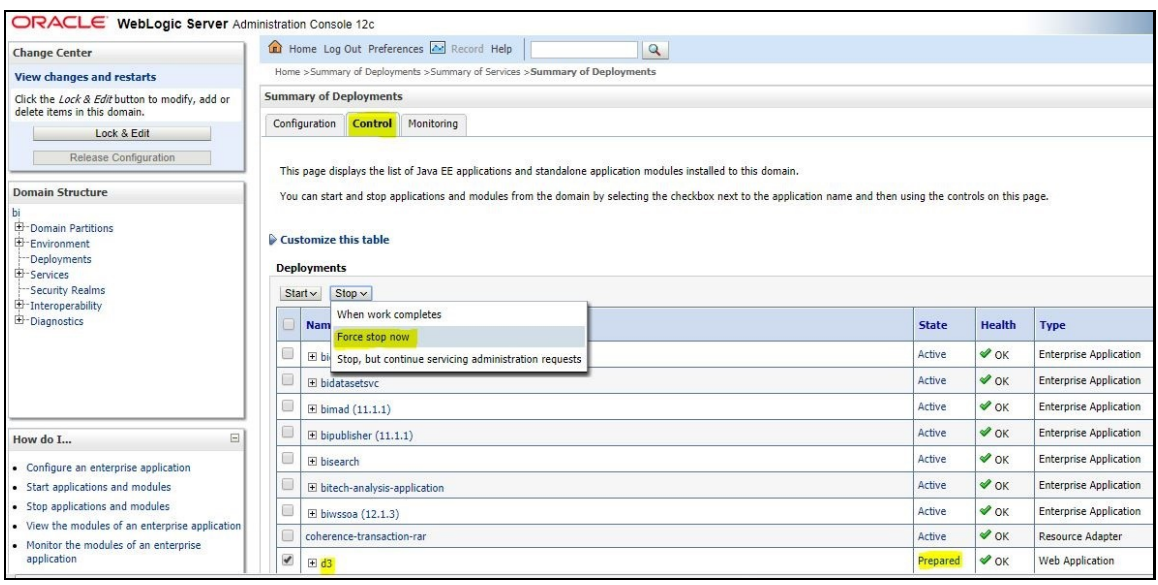

- **10.** Click the **Control** tab. All the installed applications appear.
- **11.** Stop the application by selecting the check box next to it and click **Stop > Force Stop Now**.
- **12.** To start the application, select the check box next to the application you want to start and click **Start > Servicing all requests**.

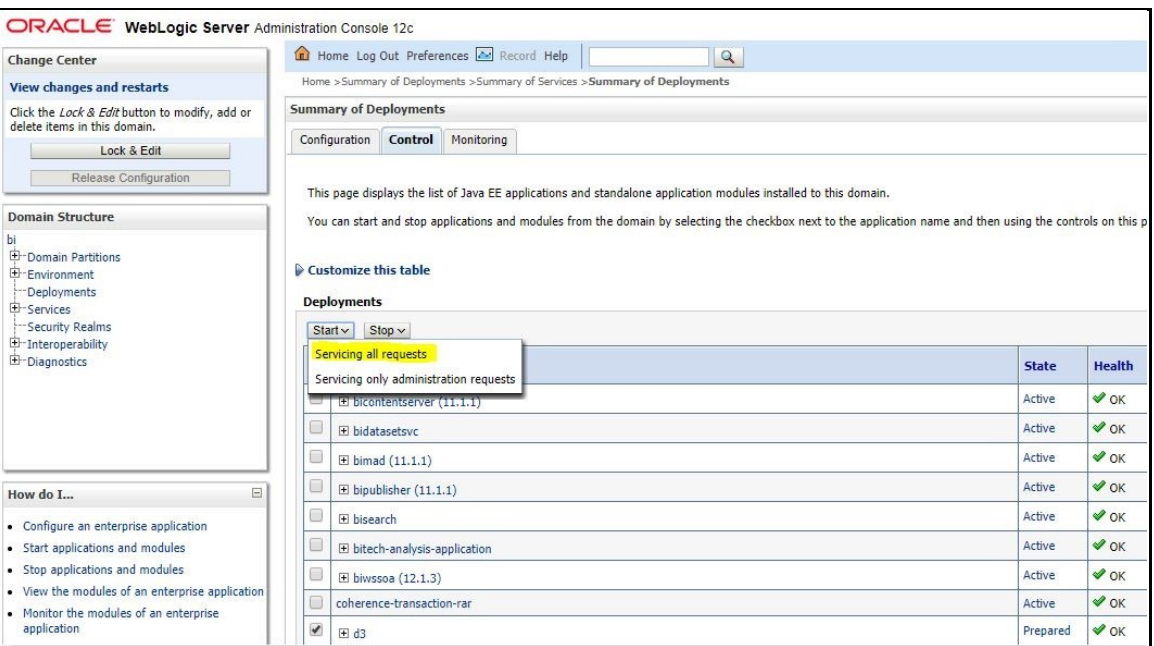

**13.** The application's **State** will now change to **Active** indicating it ready for use.

#### <span id="page-17-0"></span>**4.2 Launching OBIEE from OFSAA**

To Access the respective Business Intelligence Analytics Application, update the OBIEE URL in the table AAI\_MENU\_B after the OBIEE environment is up and running.

Execute this update statement in the config schema:

```
UPDATE AAI_MENU_B
SET V MENU URL = '<URL>'
    WHERE V MENU ID IN ('<List of enabled BI Analytical Links for a
    particular Media Pack >')
/
COMMIT
/
Example: For PFT Media Pack, it would look like this:
UPDATE AAI_MENU_B
SET V MENU URL = 'http://10.1.2.3:9502/analytics'
     WHERE V_MENU_ID IN ('OFS_EFPABI_MD','OFS_IPABI_MD','OFS_RPABI_MD')
/
COMMIT
/
```
**NOTE** Replace the IP address and port number based on your step.

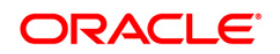